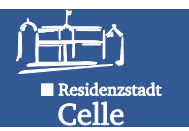

## **Teil C ± Entnahmen pflegen**

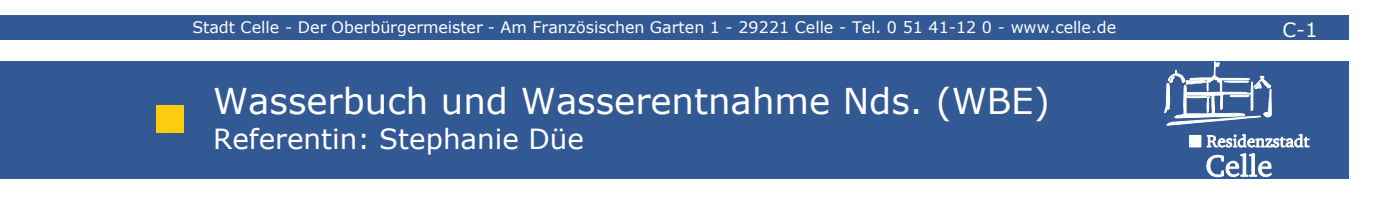

#### **Wasserentnahmen im WBE**

- Die Angaben zu Wasserentnahmemengen aus dem Grundwasser und aus Oberflächengewässern - und die Daten zur WEG sind per Erlass Bestandteil des Digitalen Wasserbuches.
- Die Entnahmedaten wie tatsächlich entnommene Wassermenge, Veranlagungsjahr und Verwendungszweck bilden die Grundlage zur Berechnung der Wasserentnahmegebühr sowie zu einer geordneten Bewirtschaftung des zur Verfügung stehenden Wassers (Daten fließen in Bilanzen zur EU WRRL ein).

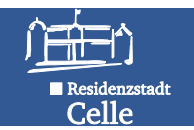

#### **Regelungen zu Wasserentnahmen**

- Die Gebühr schuldet, wer das Gewässer benutzt (§ 23 NWG).
- Dies kann, muss aber nicht der Rechtsinhaber sein!
- Die WEG-Erhebung erfolgt zweckgebunden, mengenmäßig und grundsätzlich NO-bezogen.
- Bei mehreren zu einem WR gehörenden Brunnenstandorten, z.B. eines Beregnungsverbandes, kann die errechnete zulässige Gesamtentnahmemenge sowie die tatsächlich entnommene Gesamtentnahmemenge der einzelnen NO des WR **an einem**  zusätzlichen (fiktiven) NO eingetragen werden (vereinfachte Mengenbilanz mehrerer NO).
- Virtuelle NO (z.B. 3 WW Brunnen) können zur Vereinfachung mit Bilanz- und WEG-Relevanz dargestellt werden.
- Veranlagungszeitraum ist das Kalenderjahr.

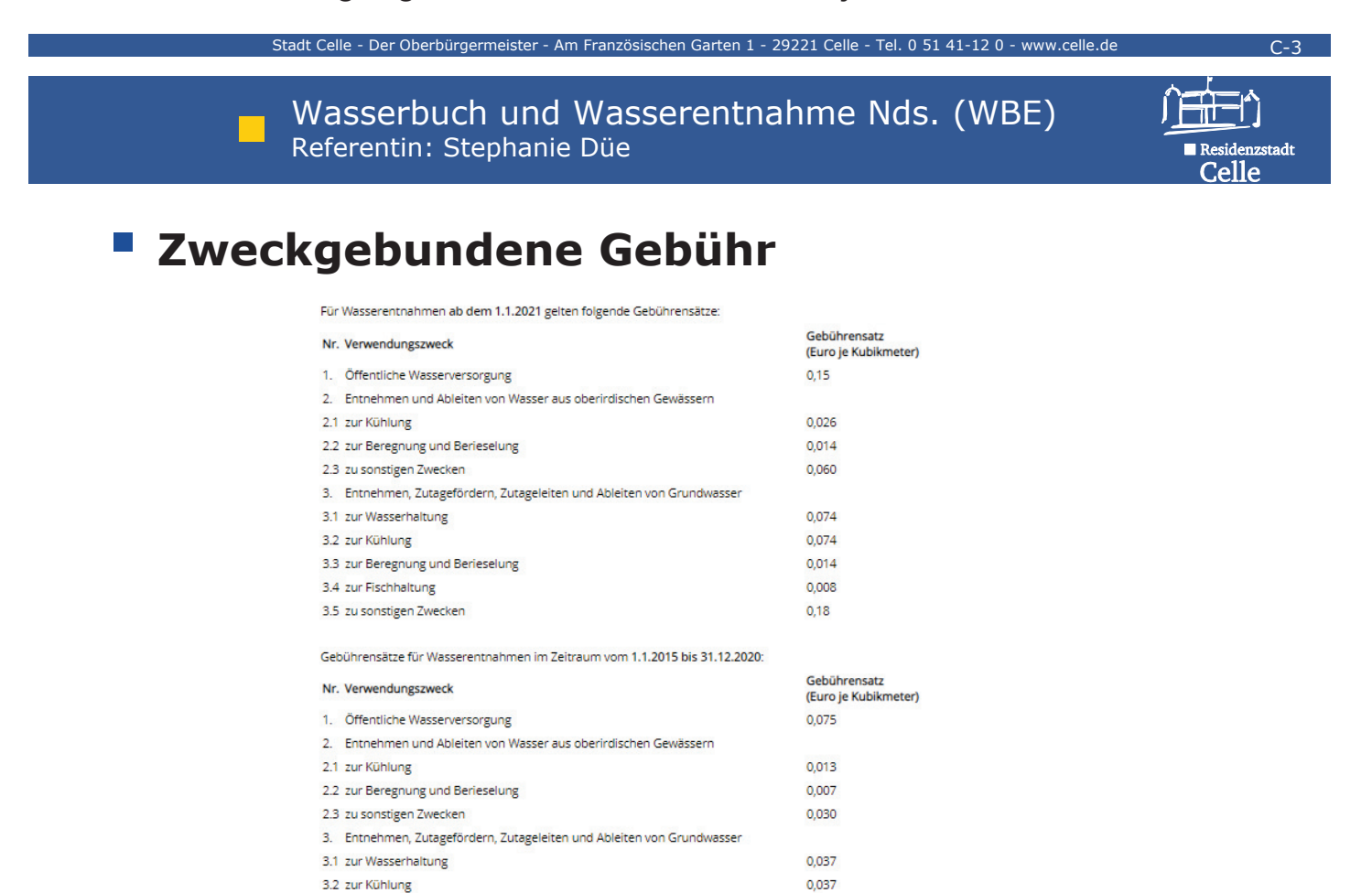

Quelle: https://www.umwelt.niedersachsen.de/themen/wasser/grundwasser/gebuehr/wasserentnahmegebuehr-weg-8621.html

3.3 zur Beregnung und Berieselung 3.4 zur Fischhaltung

3.5 zu sonstigen Zwecken

0.007

 $0.004$ 

0.090

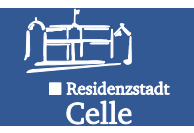

#### **Struktur der Entnahmen**

- Entnahmen eines NO können mehreren Nutzern (A, B, ..n) zugeordnet werden.
- Die Entnahmen der einzelnen Nutzer können unterschiedlichen **Entnahmezwecken** dienen.
- Bei A und E Rechten (Entnahme...aus oberirdischen Gewässern A, Entnahme... von Grundwasser E) ist der Entnahmezweck per Auswahlliste an den Rechtszweck gekoppelt.

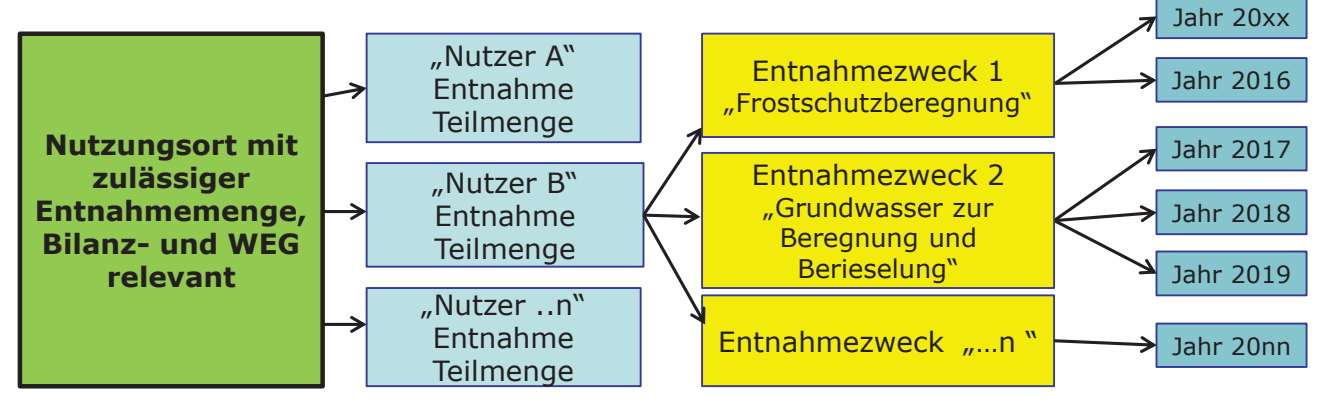

Stadt Celle - Der Oberbürgermeister - Am Französischen Garten 1 - 29221 Celle - Tel. 0 51 41-12 0 - www.celle.de **Klausserbuch und Wasserentnahme Nds. (WBE) Referential Stephanie Dije** Referentin: Stephanie Düe

### **Entnahme erfassen – Beispiel**

Ein WR (z.B. öffentl. Wasserversorgung) enthält als NO 3 reale Brunnen mit zulässiger Jahresentnahmemenge. Brunnen 1 dient als Notbrunnen, die zulässige Gesamtentnahmemenge beträgt somit 50.000 m<sup>3</sup>/a.

**Um korrekte Bilanzierungsergebnisse zu bekommen, wird zus‰tzlich zu den 3 realen Brunnen ein virtueller Brunnen zur Erfassung der Jahresmengen eingetragen. Die realen Brunnen sind somit weder Mengenbilanz- noch WEG-relevant.**

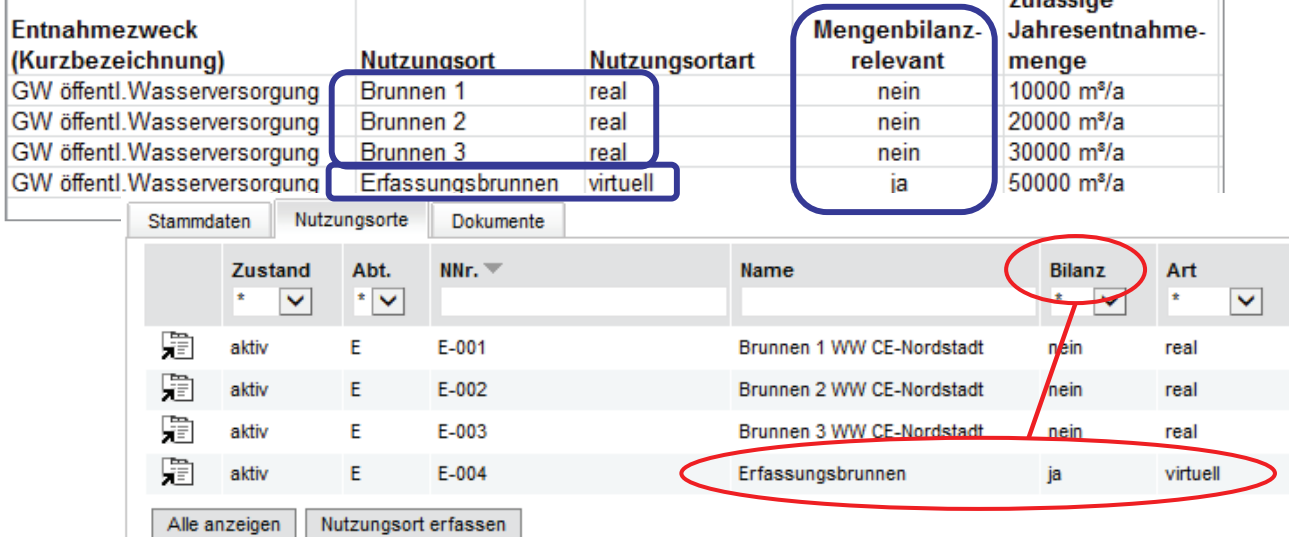

 $C-5$ 

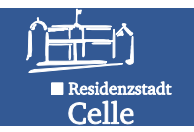

### **‹bung 7 <sup>±</sup> Wasserentnahme erfassen**

<u> 2222222</u>

**Tragen Sie an dem von Ihnen angelegten NO mit Mengenbilanz- und WEG-Relevanz**  den Entnahmezweck "Grundwasser zur Wasserhaltung" und die Entnahmemenge für **das Vorjahr ein.**

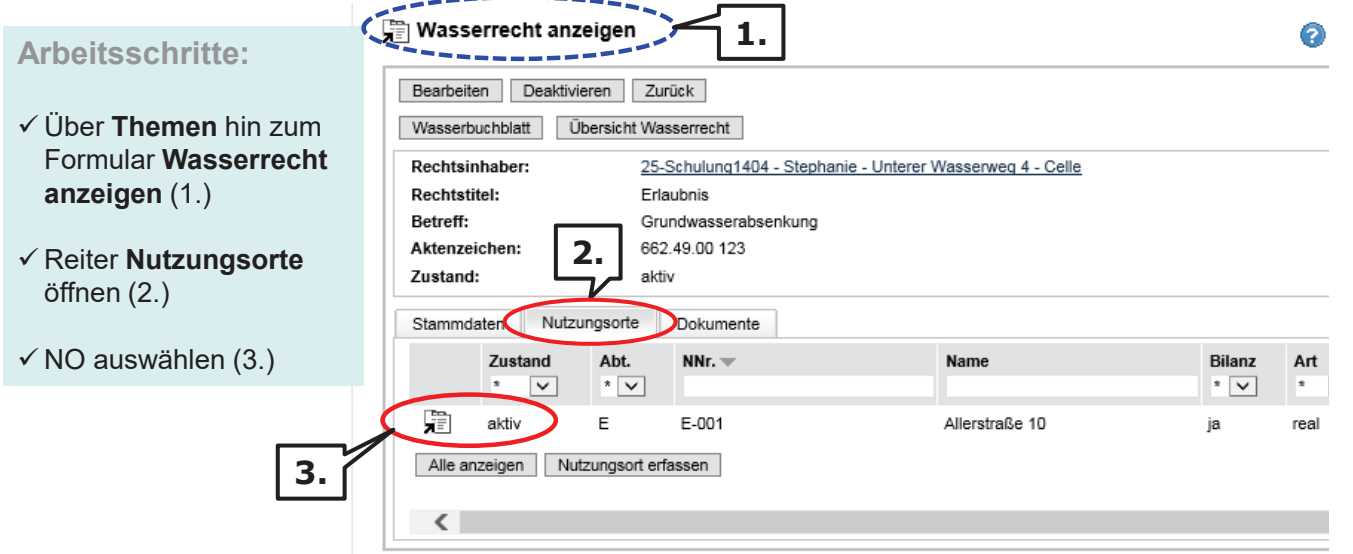

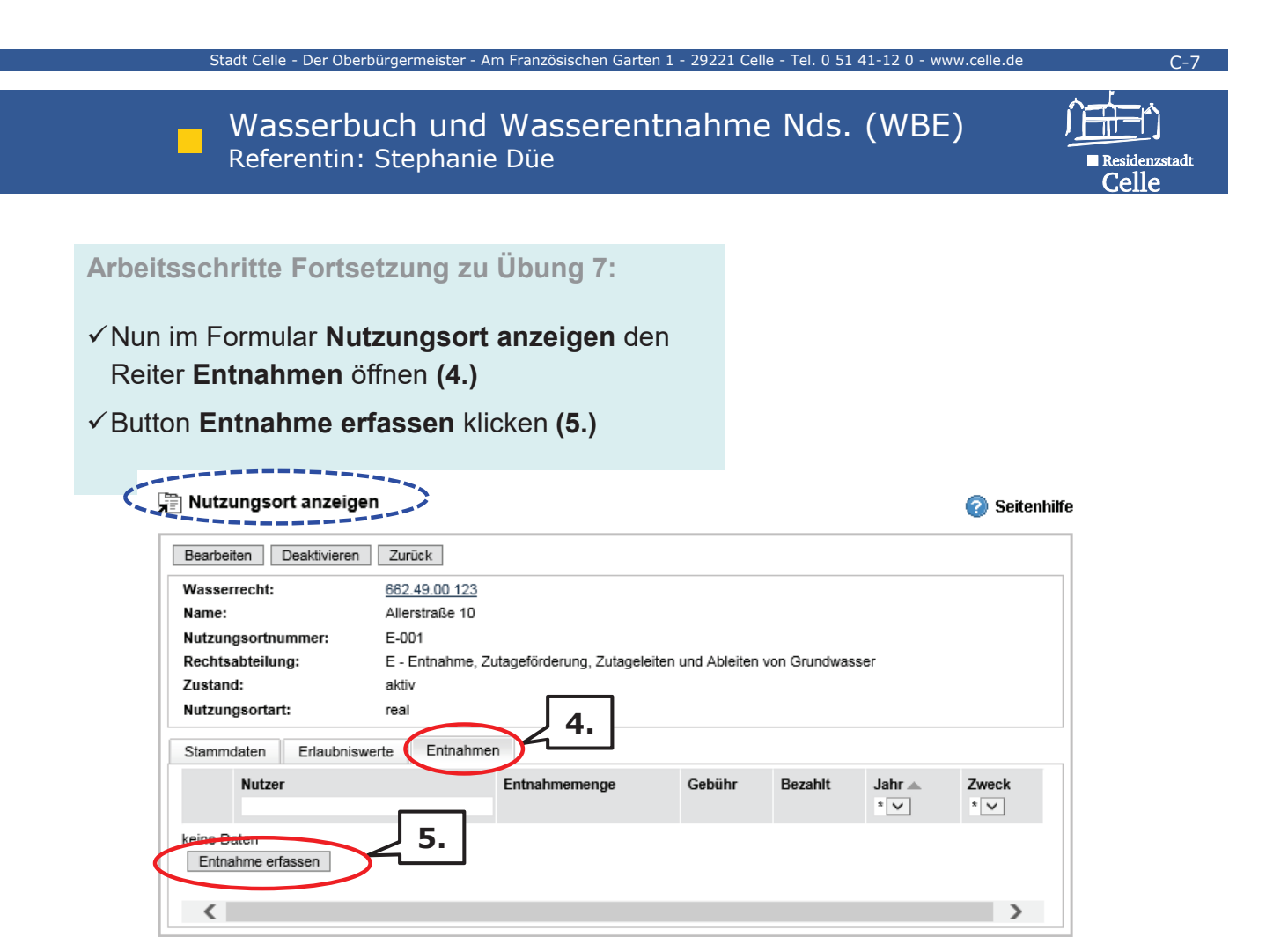

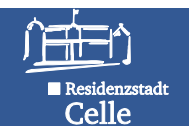

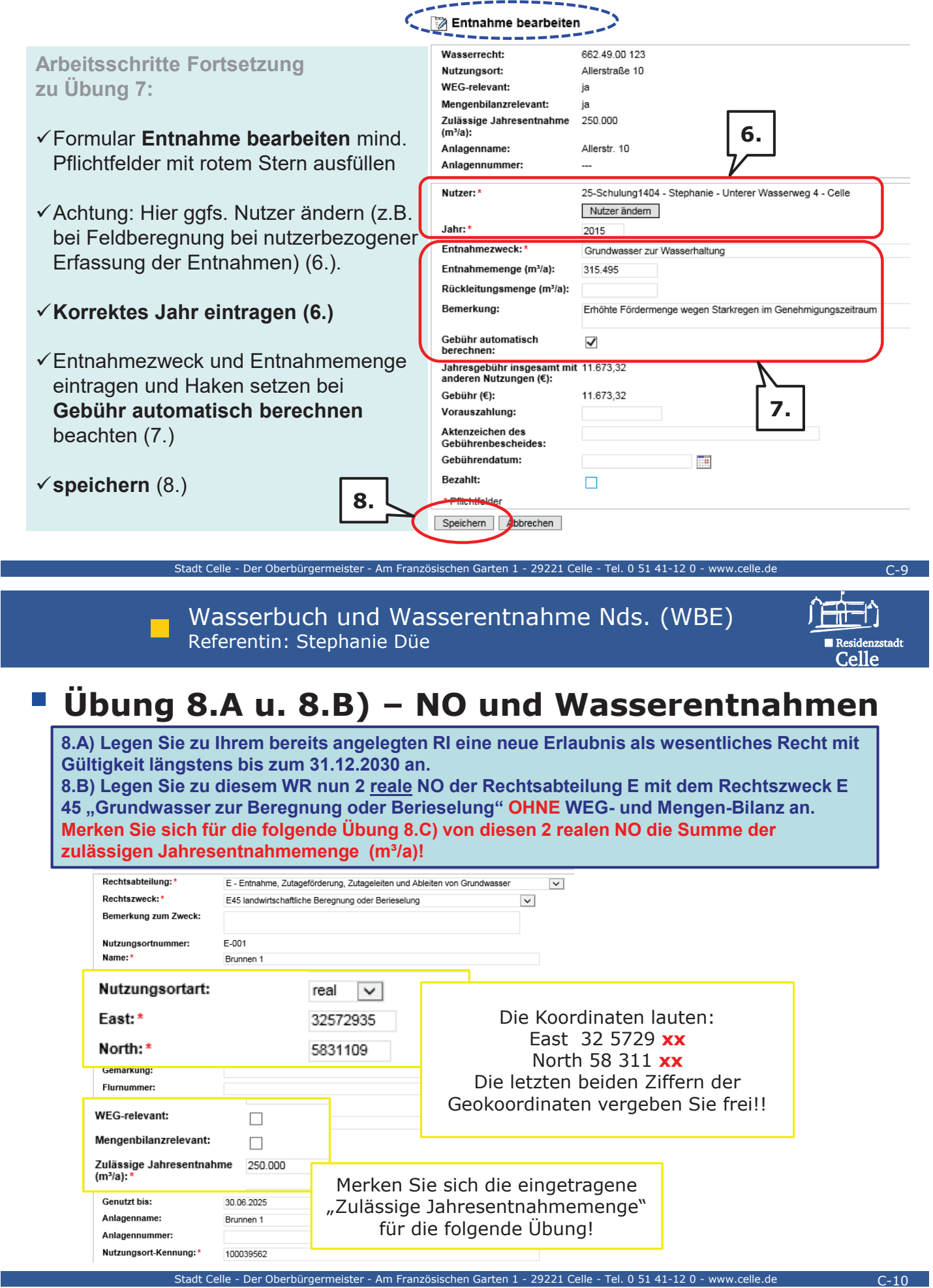

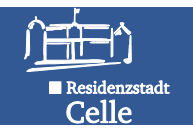

FilT-1

Celle

### **‹bung 8.C) <sup>±</sup> NO und Wasserentnahmen**

**8.C) Legen Sie zu demselben WR nun einen virtuellen NO der Rechtsabteilung E**  mit dem Rechtszweck E45 MIT WEG- und Mengen-Bilanz an. Die zulässige **Jahresentnahme entspricht der Summe aus den beiden zuvor angelegten realen NO aus Übung 8.B).** 

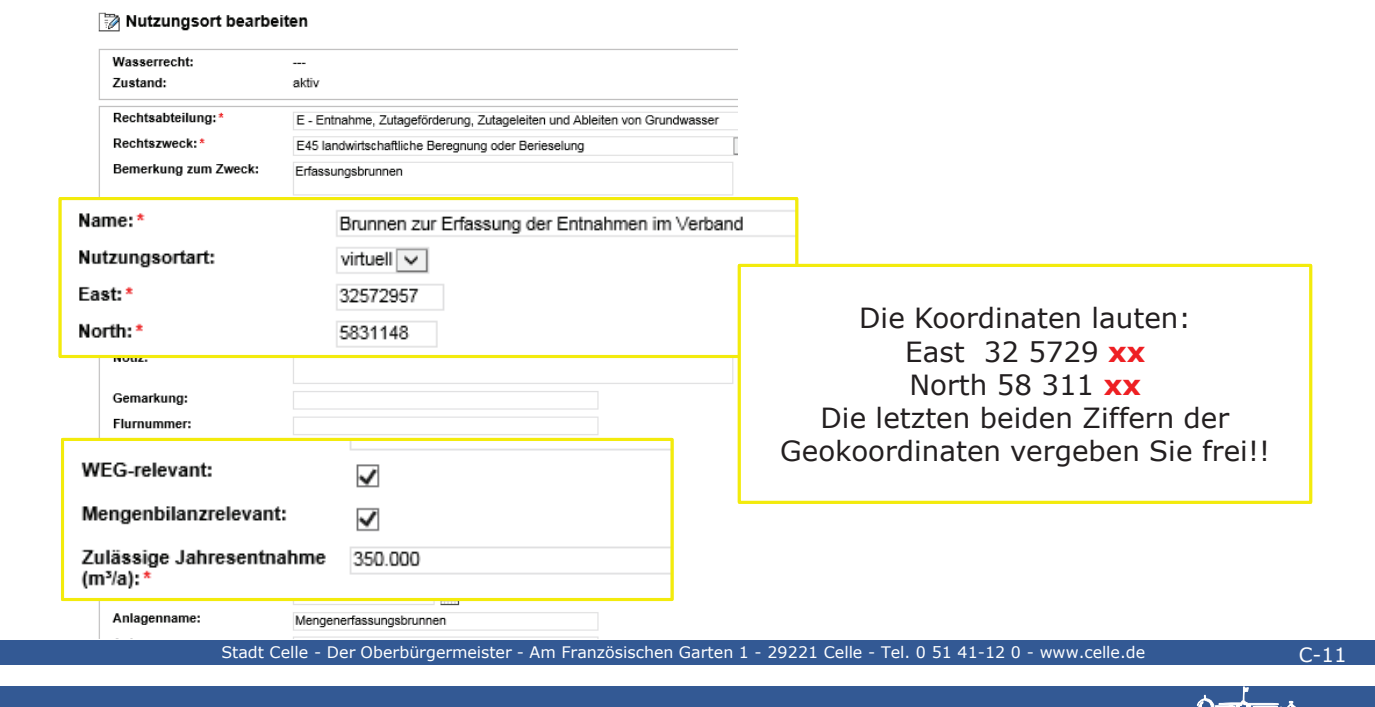

**Klausserbuch und Wasserentnahme Nds. (WBE) Referential Stephanie Dije** Referentin: Stephanie Düe

### **‹bung 9 <sup>±</sup> Wasserentnahmen pflegen**

Tragen Sie an dem virtuellen NO aus Übung 8.C) für zurückliegende Jahre (ab 2015 und jünger) die Wasserentnahmen von unterschiedlichen Nutzern ein. **W‰hlen Sie die Nutzer sowie die Entnahmezwecke frei aus.**

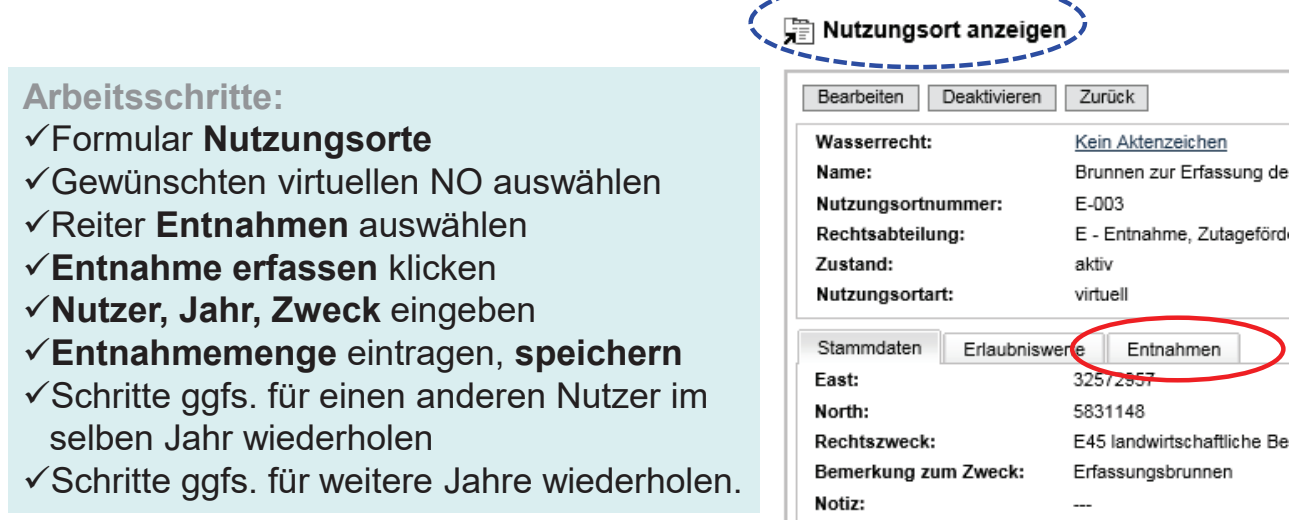

\_\_\_\_\_\_\_\_\_\_\_\_\_\_\_\_\_

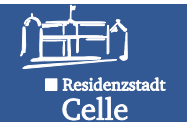

#### **Fortsetzung Übung 9 - Kontrolle:**

- 9 Formular **Nutzungsort anzeigen**
- 9 Reiter **Entnahmen** ausw‰hlen
- $\checkmark$  Ergebnis hier: 5 Entnahmen an diesem NO mit 3 verschiedenen Nutzern

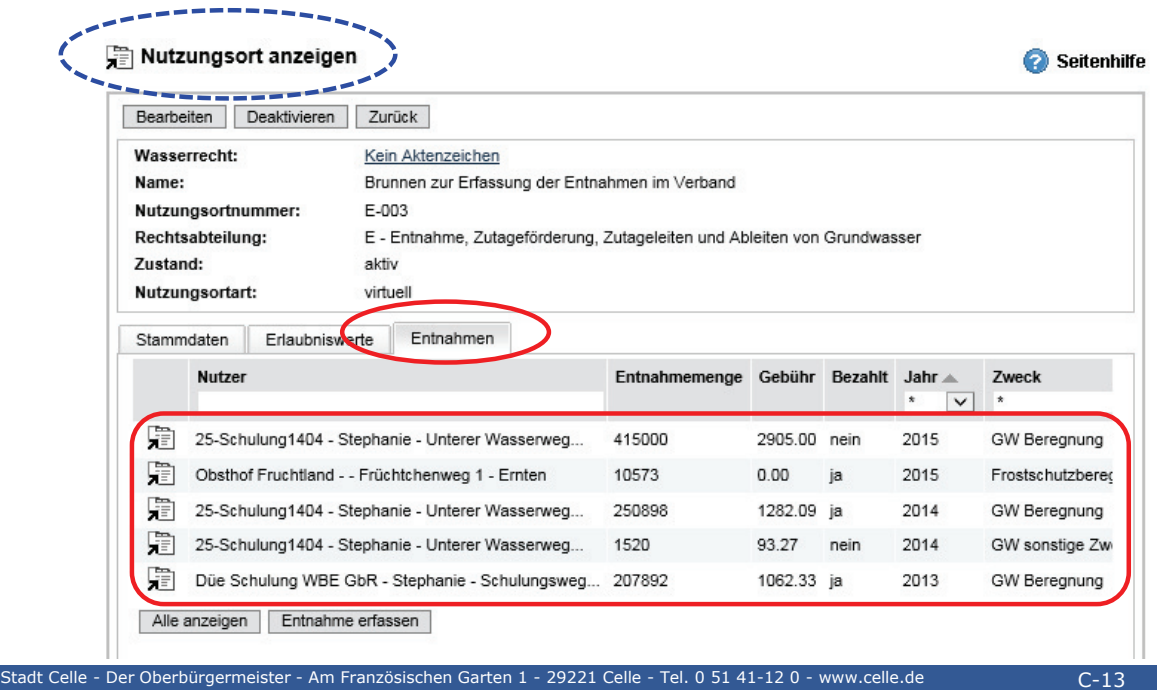

**Klausserbuch und Wasserentnahme Nds. (WBE) Referential Stephanie Dije** Referentin: Stephanie Düe

#### **‹bung 9.A <sup>±</sup> WEG-Vorauszahlung eintragen**

**Tragen Sie an dem virtuellen NO aus Übung 8.C) für das kommende Jahr für einen beliebigen Nutzer eine entrichtungspflichtige Vorauszahlung (VZ) der WEG ein.**  Hinweis: Gebührenschuldner hat VZ in Höhe der zuletzt festgesetzten Gebühr zu entrichten, sofern diese mehr als 2.600 Euro beträgt.

#### **Arbeitsschritte:**

- 9Formular **Entnahmen ± Entnahme erfassen**
- $\checkmark$ Nutzer kontrollieren
- $\checkmark$ Jahreszahl für Folgejahr **manuell eingeben**
- 9**Vorauszahlungsbetrag eintragen –** VZ ist in Höhe der zuvor festgesetzten bzw. der zu erwartenden Gebühr zu entrichten.
- 9**Speichern**

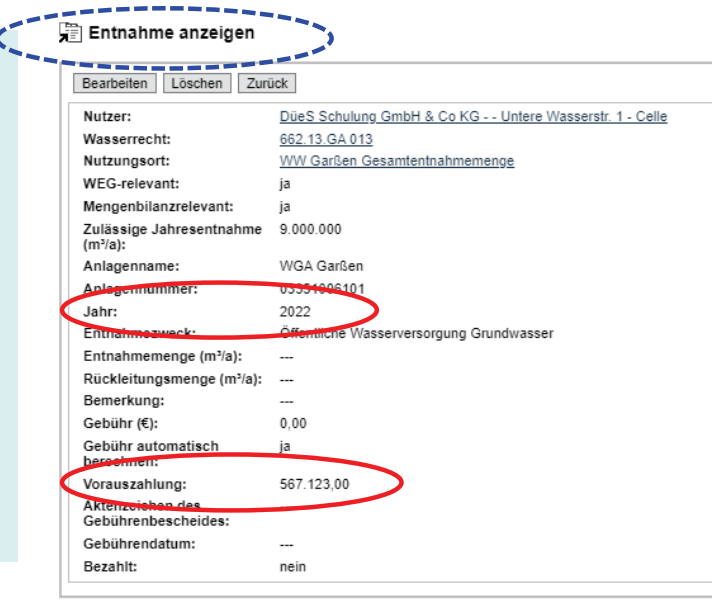

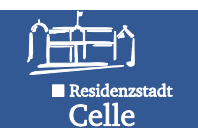

### **‹bung 10 <sup>±</sup> Wasserbuchblatt erzeugen**

**Erzeugen Sie für Ihr angelegtes Wasserrecht das Wasserbuchblatt.** 

#### **Arbeitsschritte:**

- 9Formular **Wasserrecht anzeigen**
- 9Button **Wasserbuchblatt** aktivieren
- 9**Report herunterzuladen**
- √Analoge Vorgehensweise für den Report **Übersicht Wasserrecht**

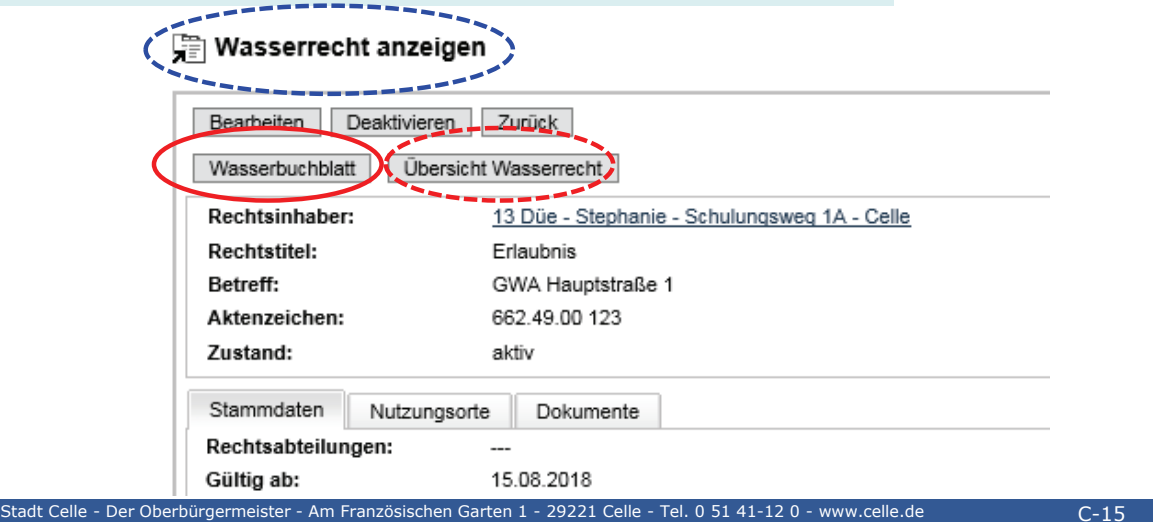

#### **Klausserbuch und Wasserentnahme Nds. (WBE) Referential Stephanie Dije** Referentin: Stephanie Düe

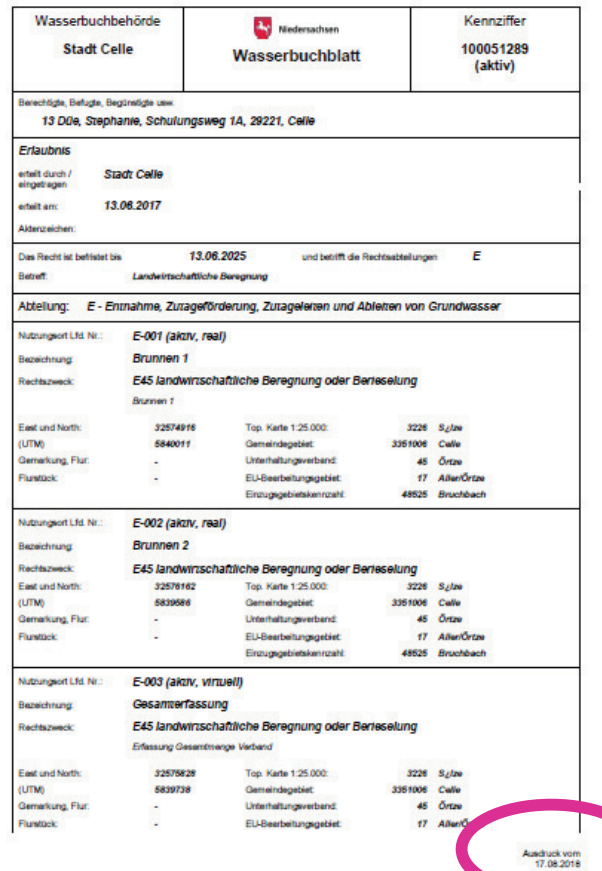

#### **Klausserbuch und Wasserentnahme Nds. (WBE)**<br>Referentin: Stephanie Düe Referentin: Stephanie Düe

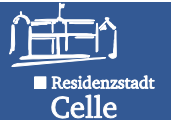

一世

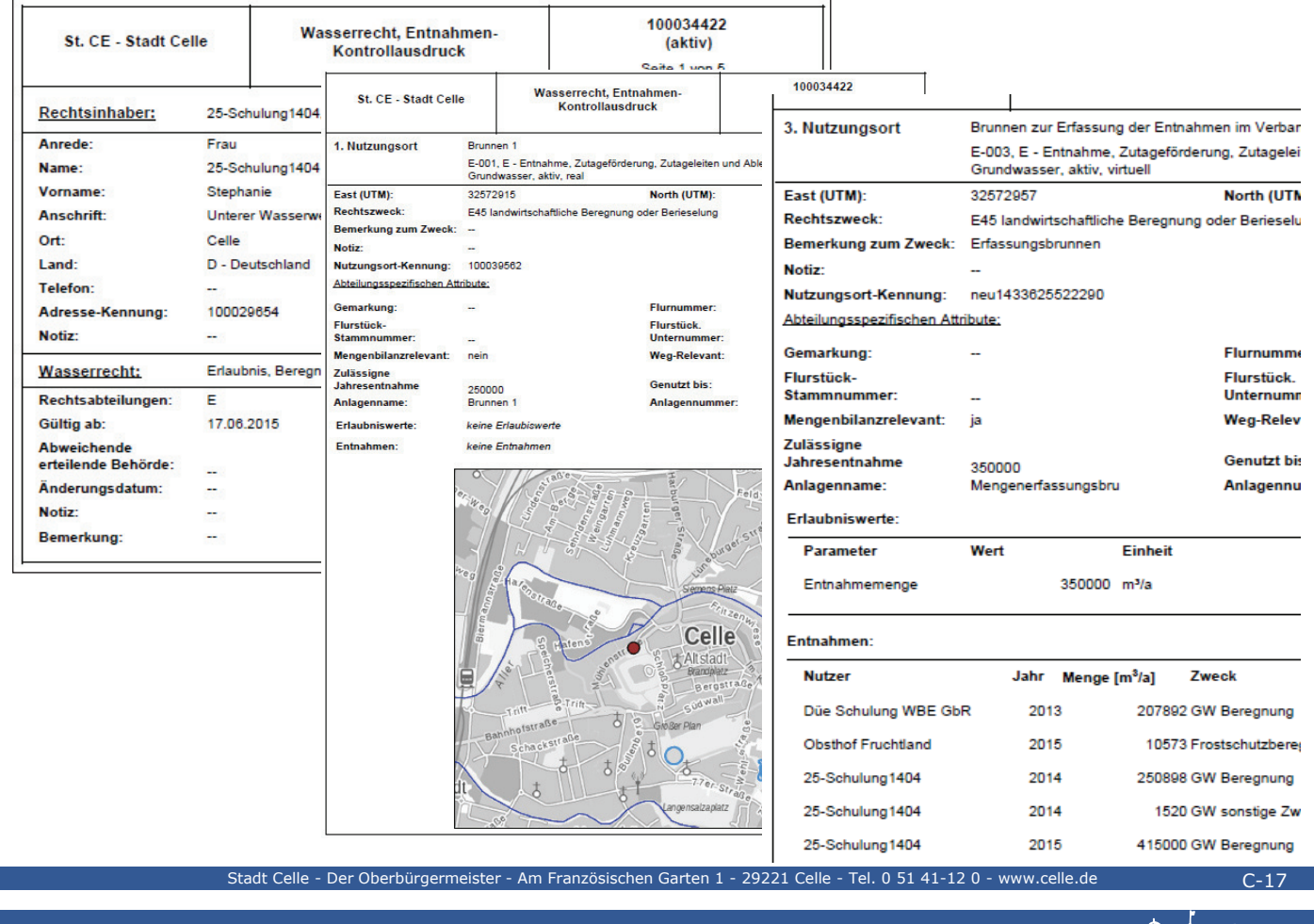

**Klausserbuch und Wasserentnahme Nds. (WBE) Referential Stephanie Dije** Referentin: Stephanie Düe

## **Teil D - Wasserrechte, Entnahmen und Gebühren auswerten**

![](_page_9_Picture_0.jpeg)

![](_page_9_Picture_1.jpeg)

#### **Wasserrechte, Entnahmen und Gebühren auswerten**

- $\checkmark$  Im WBE stehen im Themenbaum unter **WBE Auswertung verschiedene Selektoren zur Verfügung.** Diese beinhalten unterschiedliche **Auswahlkriterien**, mit denen gezielt **Datens‰tze** in **Ergebnistabellen** erzeugt werden können.
- 9 Die Auswahlkriterien wirken **kontextsensitiv**, d.h., dem Folgekriterium steht nur noch die Ergebnismenge der vorherigen Auswahl zur Verfügung (UND-Verknüpfung der Kriterien).
- $\checkmark$  In die Eingabefelder zur Recherche können Worte/ Wortteile oder Ziffern eingegeben werden oder die Auswahl über angezeigte Liste getroffen werden.
- $\checkmark$  Die Ergebnisse werden sofort in einer Tabelle dargestellt.
- $\checkmark$  Durch Klick auf das Speichersymbol rechts oberhalb der Tabelle kann die Ergebnistabelle gespeichert werden.

![](_page_9_Picture_8.jpeg)

**Klausserbuch und Wasserentnahme Nds. (WBE)**<br>Referentin: Stephanie Düe Referentin: Stephanie Düe

### **‹bung 11 <sup>±</sup> Wasserbuch auswerten**

Stadt Celle - Der Oberbürgermeister - Am Französischen Garten 1

**Finden Sie alle aktiven Erlaubnisse und Bewilligungen Ihrer Wasserbehˆrde der Rechtsabteilungen A, E und F, Rechtszwecke A10, A35, E40, E45, E50, F40 und**  F65 mit Gültigkeit längstens bis 31.12.2030 und stellen Sie die Ergebnisse in einer **Excel-Tabelle zusammen.** August  $\times$  Auswahl:

![](_page_9_Picture_258.jpeg)

![](_page_10_Picture_1.jpeg)

**5.**

#### **Arbeitsschritte Fortsetzung Übung 11:**

- 9 **Speichern-Button** rechts oberhalb der Ergebnisliste klicken **(4.)** und Excel-Tabelle herunterladen und öffnen.
- 9 Excel: **Bearbeitung aktivieren**  und Tabelle nach eigenen Vorstellungen formatieren, nach Suchkriterien sortieren **(5.)**, speichern.

![](_page_10_Figure_5.jpeg)

![](_page_10_Picture_243.jpeg)

![](_page_10_Picture_7.jpeg)

Stadt Celle - Der Oberbürgermeister - Am Französischen Garten 1 - 29221 Celle - Tel. 0 51 41-12 0 - www.celle.de

![](_page_10_Picture_8.jpeg)

 $D-4$ 

### **‹bung 12 <sup>±</sup> WEG auswerten**

Finden Sie über das Thema WBE Auswertung, Selektor Überwachung alle Rechte mit folgenden Kriterien:

- $\checkmark$  Rechtstitel Erlaubnis
- $\checkmark$  Rechtsabteilung A und E
- $\checkmark$  alle Rechtszwecke
- $\checkmark$  Nutzungsortart real, virtuell, fiktiv
- $\checkmark$  Mengenbilanz-relevant ja
- $\checkmark$  Dieses Jahr und die 3 vorherigen Jahre
- $\checkmark$  alle Entnahmezwecke
- $\checkmark$  Zustand aktiv

und werten Sie die Ergebnistabelle nach überschrittenen zulässigen Jahresentnahmen aus.

**Arbeitsschritte:**

#### √ Thema WBE Auswertung, Selektor Überwachung

 $\checkmark$  Kriterien definieren

 $\checkmark$  Rechts oberhalb der Ergebnistabelle Speicher-Button klicken und Excel-Tabelle herunterladen

√ Tabelle nach Suchkriterium **überschrittenen zulässigen Jahresentnahmen** auswerten.

![](_page_11_Picture_1.jpeg)

### *Ubung 12 - Ergebnisliste.xls*

Hinweis: Spalte F "Nicht gültig", wenn mit letzter Änderung des WR die zulässige Jahresentnahme nicht manuell aktualisiert bzw. überschrieben wurde! Gesuchte Auswertung steht in Spalte J: Abgleich Entnahme zu zulässiger **Jahresentnahme** ist entweder **¸berschritten** oder **eingehalten**

![](_page_11_Picture_152.jpeg)

**Klausserbuch und Wasserentnahme Nds. (WBE)**<br>Referentin: Stephanie Düe Referentin: Stephanie Düe

Stadt Celle - Der Oberbürgermeister - Am Französischen Garten 1 - 29221 Celle - Tel. 0 51 41-12 0 - www.celle.de

![](_page_11_Picture_6.jpeg)

 $D-6$ 

### **‹bung 13 <sup>±</sup> WEG auswerten**

Finden Sie über das Thema WBE Auswertung, Selektor Gebührenbescheid alle Rechte Erlaubnis/ Bewilligung, Rechtsabteilung A und E, alle Entnahmezwecke, laufendes Entnahmejahr und die 2 vorherigen Jahre, die die **WEG noch nicht bezahlt** haben und stellen Sie die Ergebnisse in einer Excel-Tabelle zusammen.

#### $\times$  ENTNAHME

![](_page_11_Picture_153.jpeg)

#### **Arbeitsschritte:**

- 9Thema **WBE Auswertung,**  Selektor Gebührenbescheid w‰hlen
- $\checkmark$  Gewünschte Kriterien definieren
- $\checkmark$  Rechts oberhalb der Ergebnistabelle Speicher-Button klicken, Excel-Tabelle herunterladen, alle gelisteten Nutzer haben noch offene Gebührenrechnungen!

![](_page_12_Picture_1.jpeg)

### **‹bung 13 <sup>±</sup> Ergebnisliste.xls**

Auswertung Entnahmegebühr bezahlt? NEIN mit Höhe der noch festzusetzenden Entnahmegebühr der gesuchten Entnahmejahre.

![](_page_12_Figure_4.jpeg)

![](_page_12_Picture_5.jpeg)

# **Teil E ± Qualit‰tssicherung im WBE (QS-Selektoren)**

![](_page_13_Picture_1.jpeg)

#### **Qualit‰tssicherungs-Selektoren (QS-Selektoren)**

- Mit der Cadenza 2013-Version wurden insgesamt 16 vordefinierte QS-Selektoren in den Themenbaum eingeführt. Diese sollen eine einheitliche Datenqualität mittels automatisierter Plausibilitätskontrollen ermöglichen.
- Unter dem Fragezeichen-Symbol gibt es gesonderte Beschreibungen zum Thema.

![](_page_13_Figure_5.jpeg)

#### **Die Kategorien der QS-Selektoren:**

- **Statistik**: Liefert reine Fallzahlen zu den einzelnen Prüfselektoren, sofern es in der UWB positive Abfrageergebnisse gibt.
- **Summarische Kontrolle**: Alle **Wasserrechte** oder **Nutzungsorte** einer UWB sind durch Filterkriterien prüfbar. Bearbeitung WR/ NO direkt aus Ergebnisliste. Ausnahmen können in best. Fällen gesetzt werden -> verschwinden aus Ergebnisliste.
- Kontrolle Einzelprüfung: Abfrageergebnis einer gezielten Prüfung wird gelistet (bisher nur für "NO nicht in UWB" umgesetzt). Ist erweiterbar.

Am Französischen Garten 1 - 29221 Celle - Tel. 0 51 41-12 0 - www.celle.de

**Klausserbuch und Wasserentnahme Nds. (WBE)**<br>Referentin: Stephanie Düe Referentin: Stephanie Düe

![](_page_13_Picture_12.jpeg)

 $F-2$ 

### **Liste der QS-Prüfungen im WBE**

![](_page_13_Picture_153.jpeg)

![](_page_14_Picture_1.jpeg)

#### **Liste der QS-Prüfungen im WBE**

![](_page_14_Picture_118.jpeg)

Hinweis: Die Statistik über alle Prüfungen listet nur die Fallzahlen für Aktive Rechte und Nutzungsorte auf. In den Sammel-Prüfselektoren werden je nach Kriterienbelegung auch inaktive Rechte mit aufgeführt.

Stadt Celle - Der Oberbürgermeister - Am Französischen Garten 1 - 29221 Celle - Tel. 0 51 41-12 0 - www.celle.de

**Klausserbuch und Wasserentnahme Nds. (WBE)**<br>Referentin: Stephanie Düe Referentin: Stephanie Düe

![](_page_14_Picture_7.jpeg)

 $E-4$ 

### **Qualit‰tssicherung - Statistik**

![](_page_14_Picture_119.jpeg)

![](_page_15_Picture_1.jpeg)

#### **Wasserrechte bzw. Nutzungsorte - Kontrolle**

■ Mit kontextsensitiven Auswahlkriterien lässt sich die Auswahl der kontrollierten WR/ NO summarisch eingrenzen. Nach der Auswahl in der Themenliste links wird unverzüglich die Ergebnisliste angezeigt. Das WR/ der NO lässt sich aus dieser Liste bearbeiten bzw. es kann eine Ausnahme gesetzt werden. Datensätze mit Ausnahmen werden nicht mehr angezeigt (Vorbelegung).

![](_page_15_Picture_90.jpeg)

Am Französischen Garten 1

**Klausserbuch und Wasserentnahme Nds. (WBE)**<br>Referentin: Stephanie Düe Referentin: Stephanie Düe

#### **Wasserrechte - Kontrolle: Ergebnisliste.xls**

■ Die Ergebnisliste.xls lässt sich beliebig formatieren, sortieren und zur weiteren Bearbeitung abspeichern. Hier nach Filterkriterium "Kontrolle" sortiert.

![](_page_15_Picture_91.jpeg)

E-6

![](_page_16_Picture_1.jpeg)

#### **‹bung 14 <sup>±</sup> Suche mit der WBE Qualit‰tssicherung nach Nutzungsorten**

Suchen Sie nach allen Nutzungsorten, die nicht im Zuständigkeitsgebiet Ihrer eigenen UWB liegen.

![](_page_16_Picture_4.jpeg)

![](_page_16_Picture_5.jpeg)

![](_page_17_Picture_0.jpeg)

![](_page_17_Picture_2.jpeg)

**BSt Hannover-Hildesheim F-2**

### **Lˆschen von Daten**

- Daten können nur hierarchisch von hinten nach vorne gelöscht werden (in der Struktur von ganz hinten beginnend löschen).
- Zu löschende Daten müssen zunächst **deaktiviert** werden und können **dann in den Papierkorb** verschoben werden.
- Daten aus dem Papierkorb stehen nicht mehr für Auswertungen zur Verfügung.
- Daten im Papierkorb können von dort wieder aktiviert oder durch den Befehl Papierkorb endgültig leeren dauerhaft aus dem **WBE entfernt werden.**

![](_page_17_Picture_179.jpeg)

![](_page_18_Picture_0.jpeg)

![](_page_18_Picture_2.jpeg)

### **Im- und Export von Daten**

Mit Hilfe der Im- und Exportfunktionen von WBE können die **Wasserbuchdaten gesichert oder weiterverarbeitet werden.**

**Hiermit werden auch Wasserrechte von einer Wasserbehˆrde auf eine andere Wasserbehˆrde ¸bertragen.**

Wird ein Recht importiert, so erhält die importierende Behörde die Zuständigkeit dafür.

Bei der exportierenden Behörde muss dieses Recht anschließend noch gelöscht werden.

![](_page_18_Picture_90.jpeg)

**BSt Hannover-Hildesheim F-4**

![](_page_18_Picture_10.jpeg)

![](_page_19_Picture_0.jpeg)

![](_page_19_Picture_2.jpeg)

### **Export von Daten**

![](_page_19_Picture_4.jpeg)

**Verschiedenes**

![](_page_19_Picture_6.jpeg)

![](_page_20_Picture_0.jpeg)

![](_page_20_Picture_2.jpeg)

### **Import von Daten**

![](_page_20_Picture_65.jpeg)

**Verschiedenes**

![](_page_20_Picture_6.jpeg)

![](_page_21_Picture_0.jpeg)

![](_page_21_Picture_2.jpeg)

### **Import von Daten**

![](_page_21_Picture_67.jpeg)

![](_page_21_Picture_5.jpeg)

![](_page_22_Picture_0.jpeg)

![](_page_22_Picture_2.jpeg)

### **Wasserbehörde** "unklar"

Im Vorgängerprogramm existierten rd. 1000 Wasserrechte, **die keine Koordinaten enthielten und von einer inzwischen**  aufgelösten Behörde erteilt worden waren.

**Diese Rechte wurden einer fiktiven Wasserbehörde "unklar"** zugeordnet und können über den offenen Zugang (ohne **namentliche Anmeldung) ausgewertet werden.**

Können Sie ein dort geparktes Wasserrecht Ihrer Behörde **zuordnen, so teilen Sie es uns nebst Koordinaten bitte mit. Wir werden das Wasserrecht dann exportieren, die Koordinaten**  einfügen und Ihnen die XML-Datei zum Import übersenden.

**Verschiedenes**

**BSt Hannover-Hildesheim F-12**

![](_page_22_Picture_9.jpeg)

Niedersächsischer Landesbetrieb für Wasserwirtschaft, Küsten- und Naturschutz

![](_page_22_Picture_11.jpeg)

## **Anwenderunterstützung**

- **Die Folien dieser Schulung finden Sie auf der WBE-Internetseite des NLWKN.**
- **Aktuelle Informationen zu WBE finden Sie im Programm unter "?" in der Titelleiste oben rechts.**
- **Mit fachlichen Fragen wenden Sie sich bitte per Mail an unseren HelpDesk: servicedesk@nlwkn-dir.niedersachsen.de**

![](_page_23_Picture_0.jpeg)

![](_page_23_Picture_2.jpeg)

### **Technische Hotline der BSt Hann.-Hildesheim**

- **Hilfe bei technischen Fragen und Startproblemen mit dem Programm**
- **Unterstützung bei Übertragung falsch zugeordneter Wasserrechte**
- **Weitermeldung von Programmfehlern an Programmersteller**
- WBE-Nutzer hinzufügen oder löschen **(Benutzerverwaltung)**

**BSt Hannover-Hildesheim F-14**

![](_page_23_Picture_9.jpeg)

#### **Zusatzübungen zur Wasserbuchschulung – Übungen mit Ihren Echtdaten – Einloggen mit Ihrer Kennung als UWB:**

#### **1.) Themenbaum WBE Qualitätssicherung/ Nutzungsorte nicht in UWB (Kontrolle) – Übung 14 der Wasserbuchschulung**

Nehmen Sie sich diese Ergebnisse zur Erledigung im Büro noch in dieser Woche vor

#### **2.) Themenbaum WBE Qualitätssicherung/ Wasserrechte (Kontrolle)**

Suchen Sie alle aktiven, wesentlichen Wasserrechte der Rechtsabteilung E und sortieren die Ergebnisliste nach der Spalte "Kontrolle". Haben Sie wesentliche aktive GW-Entnahmerechte ohne WEG-relevanten NO? Prüfen Sie die Tage im Büro, ob hier begründet eine Ausnahme zu setzen ist oder ggfs. ein WEG-relevanter NO (real, fiktiv, virtuell) nachzupflegen ist.

#### **3.) Themenbaum WBE Qualitätssicherung/ Wasserrechte (Kontrolle)**

Suchen Sie alle aktiven Wasserrechte ohne Nutzungsort. Pflegen Sie die NO (real, fiktiv, virtuell) in Kürze nach (Erweiterung der Aufgabe 2.)

#### **4.) Themenbaum WBE Qualitätssicherung/ Nutzungsort (Kontrolle)**

Suchen Sie nach aktiven, bilanzrelevanten NO, die den "Widerspruch Jahresentnahmemenge für NO und Erlaubniswert m<sup>3</sup>/a" aufweisen. Prüfen Sie, ob die Abweichung noch tolerierbar ist oder ob das WR ggfs. anzupassen ist.

#### **5.) Themenbaum WBE Auswertung/ Entnahmen und Gebühren**

Suchen Sie alle Entnahmen mit bis einschließlich 31.12. des Vorjahres genutzten (also aktiven) NO, die die Entnahmegebühr nicht bezahlt haben. Sortieren Sie die Ergebnisliste nach Jahren und beurteilen Sie Ihren Datensatz.

#### **6.) Themenbaum WBE Auswertung/ Wasserrechte**

Suchen Sie alle aktiven Erlaubnisse mit Ablaufdatum vor heute. Sortieren Sie die Ergebnisliste nach Rechtsabteilung (A, B, E, F…) und schauen sich die Rechte Ihres Zuständigkeitsbereiches an.

#### **7.) Themenbaum WBE Auswertung/ Nutzungsorte**

Suchen Sie alle aktiven NO zu allen Entnahmezwecken und sortieren die Ergebnisliste nach Rechtsinhaber. Prüfen Sie die Ergebnisliste auf Plausibilität. Passen die NO-Arten (real, fiktiv, virtuell) zu den WEG- und bilanzrelevanten Einstellungen oder sind Auffälligkeiten/ Unregelmäßigkeiten vorhanden. Führen Sie diese Prüfung bei Auffälligkeiten im Büro erneut durch und gehen die Wasserrechte inhaltlich durch/ korrigieren Sie die NO ggfs.

**Haben Sie weitere Fragen oder Beispiele, die Sie hier und jetzt bearbeiten möchten? Fragen Sie gerne jetzt!!**